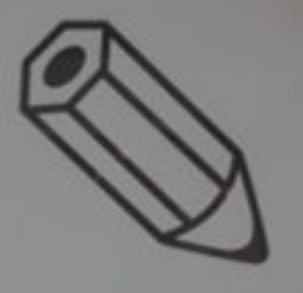

 $rac{d}{dt}$ 

# **Manual de usuario del Sistema Informático del Registro de Importaciones del Sector Editorial**

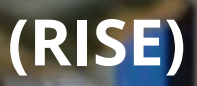

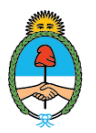

Ministerio de **Desarrollo Productivo** Argentina

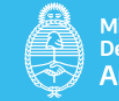

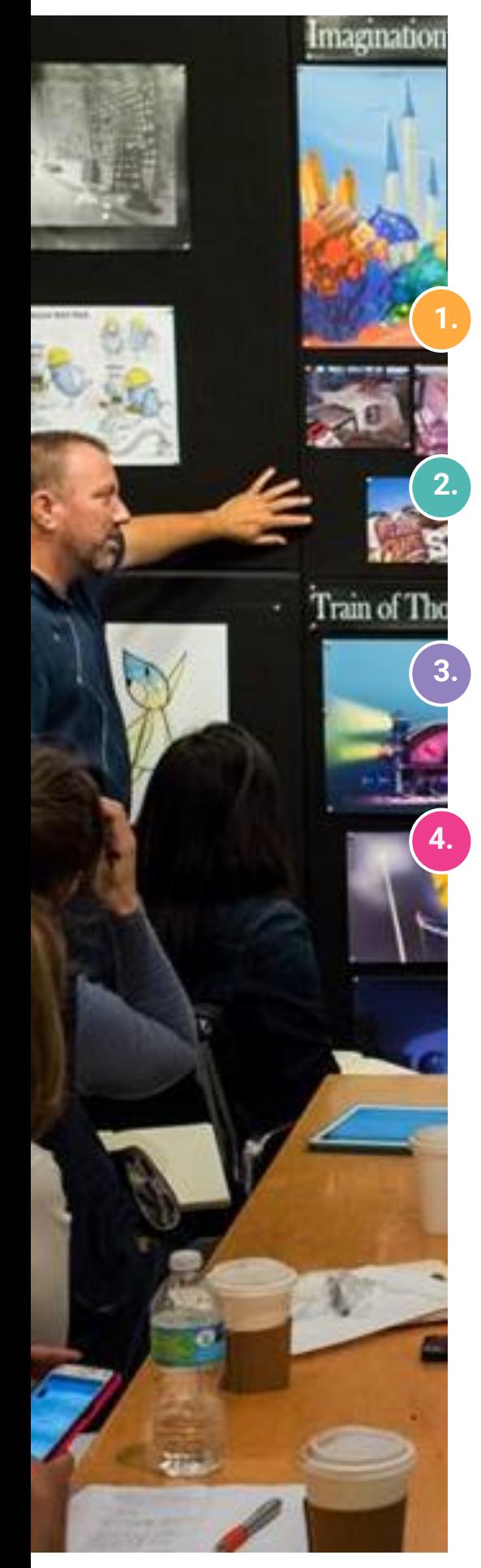

# ÍNDICE

**Estándares del Sistema**

**Ingreso al Sistema**

### **Registro de Usuario**

### **Menú**

### Trámites

- 4.1.1 Presentación de Declaraciones Juradas
- 4.1.2 Solicitud de CEP
- 4.1.3 Cambio de Razón Social
- 4.1.4 Cambio de Categoría
- 4.2 Cambiar clave ERISE
- 4.3 Ayuda
- 4.4 Salir

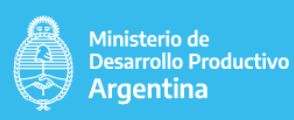

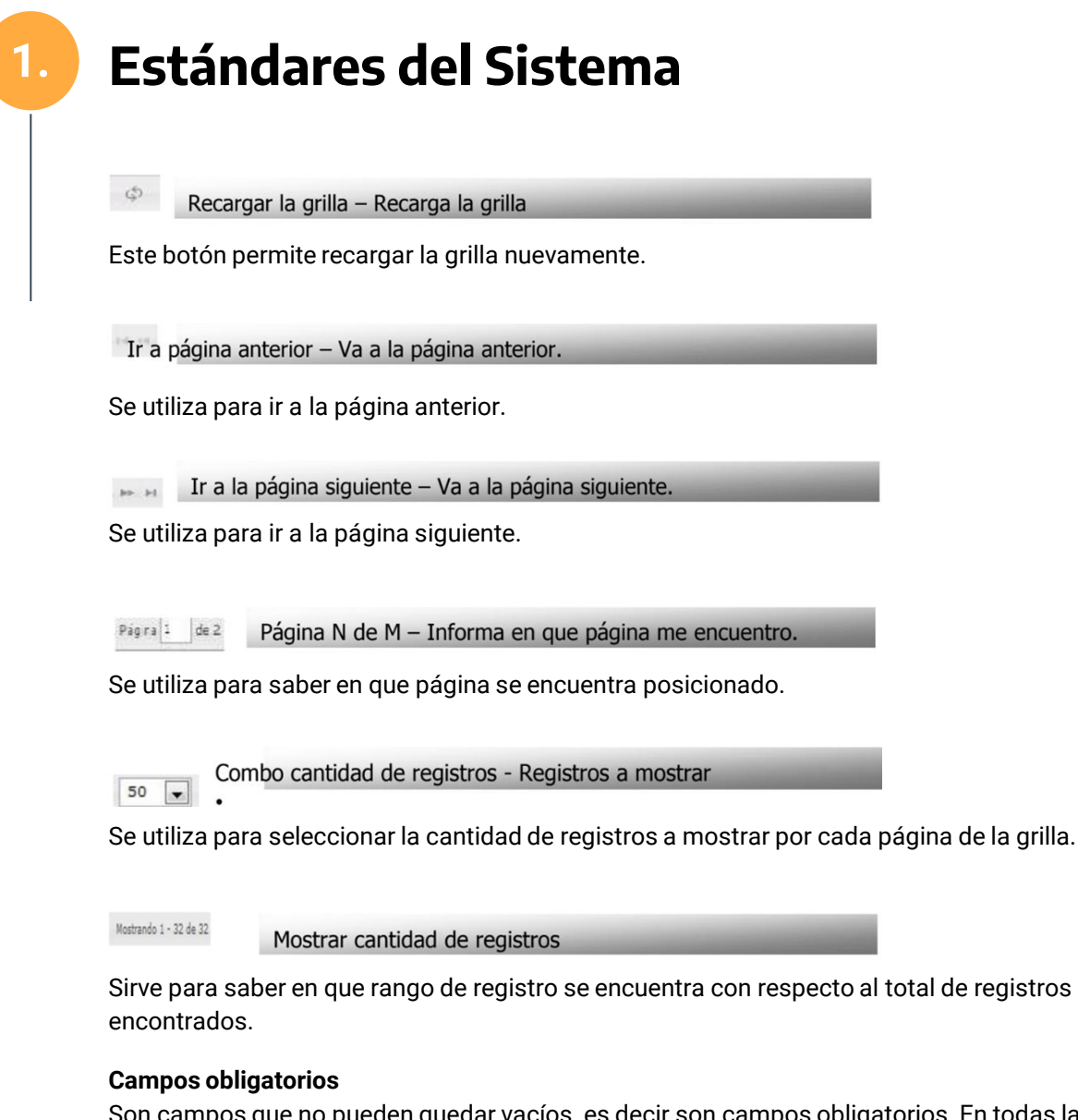

Son campos que no pueden quedar vacíos, es decir son campos obligatorios. En todas las ventanas en las cuales, se agregan, modifican datos, los campos marcados en rojo con un asterisco (\*) indican que el mismo es obligatorio.

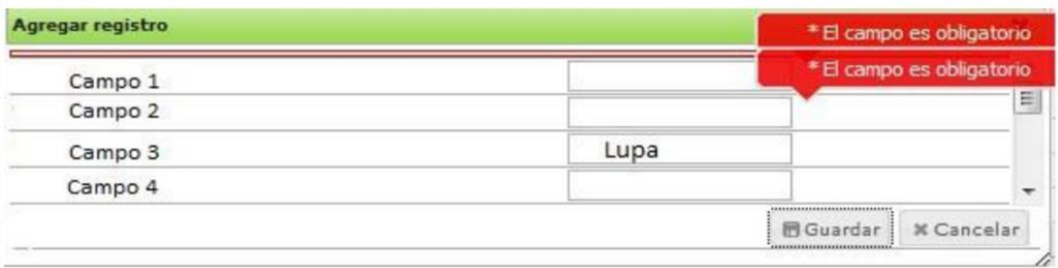

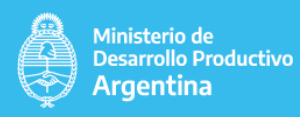

# **1. Estándares del Sistema**

#### **Lupas**

En algunos campos cuando se quiere insertar un valor, se despliega automáticamente una LUPA ("Lista de valores"), con los valores posibles para ese campo.

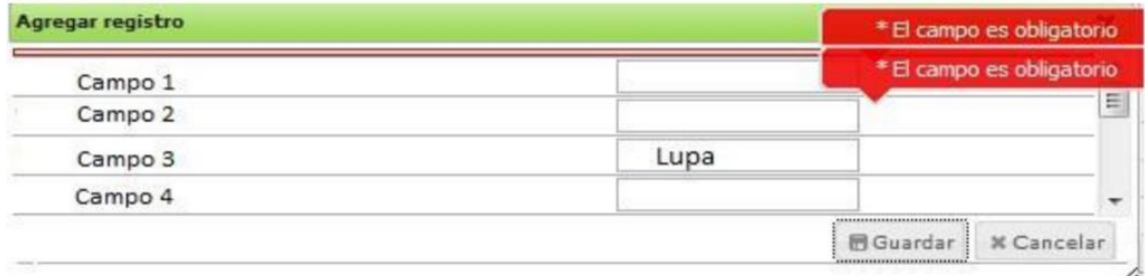

#### **Lista de valores del campo:**

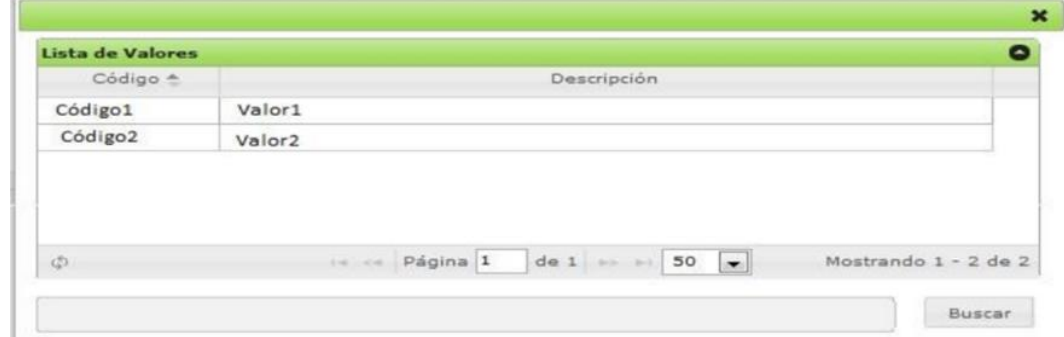

#### **Fecha**

En todas las ventanas, en las cuales se agrega o modifica un campo fecha, se despliega una pequeña ventana denominada 'Datepicker', de la cual se podrán seleccionar el día, mes y año. La fecha presentará el formato dd/mm/aaaa y deberá se una fecha válida.

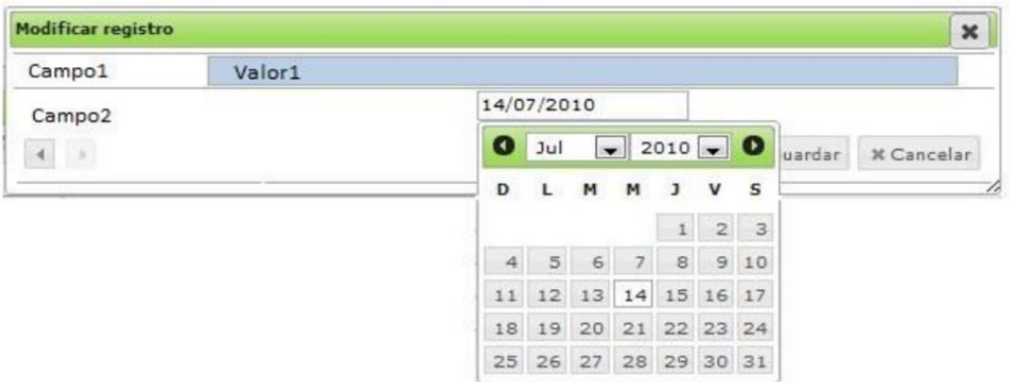

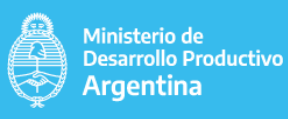

# **2. Ingreso al Sistema**

Ingreso a la Web:

#### **Objetivo**

Es poder ingresar a la Web RISE y poder realizar consultas de las obligaciones de presentación de declaraciones juradas del inscripto mediante la Web.

#### **Especificaciones**

El usuario podrá entrar al sistema, completando su datos, nombre de usuario, contraseña e introduciendo el texto que aparecerá en la ventana. El nombre de usuario será generalmente el nro de CUIT del inscripto y la clave será oportunamente informada por el RISE a los apoderados de las empresas mediante un e-mail.

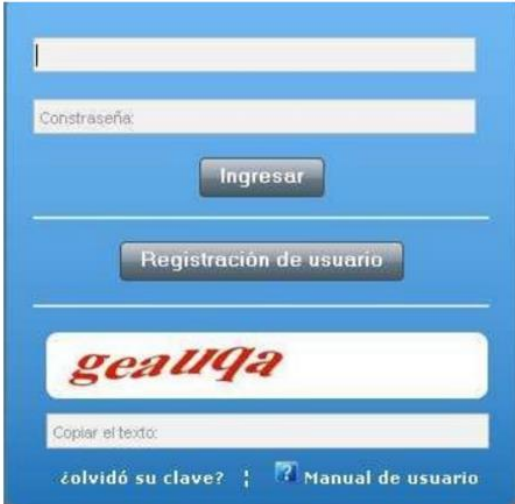

#### **Campos presentes**

- *Usuario:* indica el nombre del usuario, usualmente nro. de CUIT.
- *Contraseña:* indica la clave personal del usuario que le permitirá entrar al sistema.

#### **Registración de usuario.**

*• Copiar el texto:* indica el texto que se deberá ingresar para poder entrar al sistema, el mismo aparecerá de color en la parte superior a este campo.

*• Ingresar:* esté botón permitirá una vez ingresados los datos entrar al sistema.

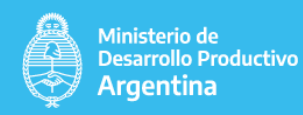

## **3. Registro del Usuario**

El objetivo de esta aplicación es la de poder registrar a un usuario en el sistema.

#### **Especificaciones**

El menú desplegará distintas grillas donde el usuario debe completarlas con la información pertinente al caso.

Pantalla completa

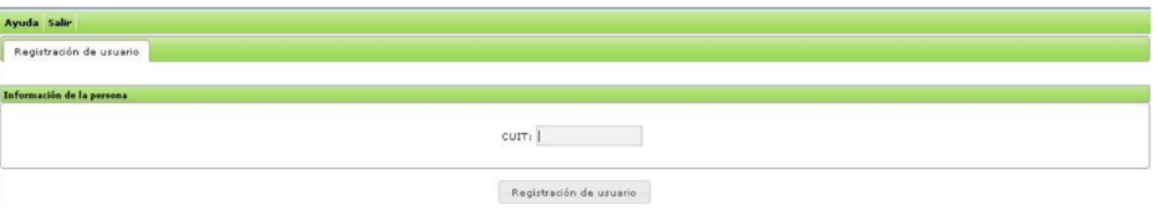

Al ingresar el CUIT correspondiente y presionar el botón Registración de usuario se despliegan distintas grillas para completar.

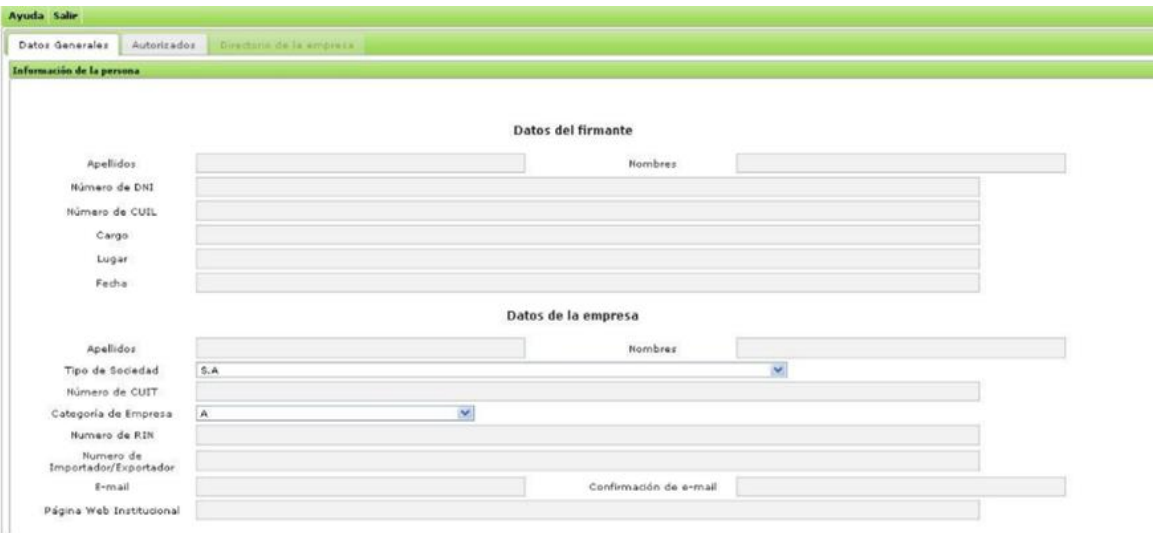

Campos a completar

**Campos de Datos del Firmante:**  Apellido y Nombre. Número de DNI. Número de CUIL. Cargo. Lugar. **Campos de Datos de la Empresa:** • Apellido y Nombre • Tipo de Sociedad. • Número de CUIT. • Categoría de Empresa. • Número de RIN (si posee) • Número de Importador/Exportador (si posee) • E-mail Institucional. • Confirmación de e-mail.

• Página Web Institucional (si posee)

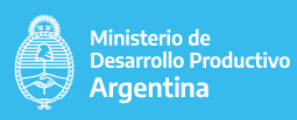

# **3. Registro del Usuario**

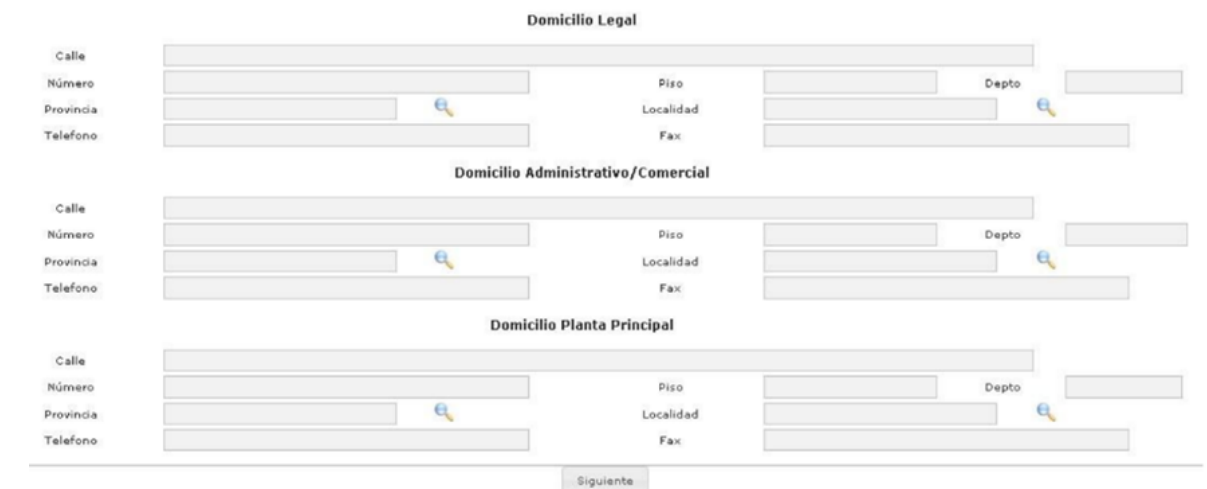

#### **Campos de Domicilio Legal:**

- Calle.
- Número.
- Piso.
- Departamento.
- Provincia.
- Localidad.
- Teléfono.
- Fax.

#### **Campos Domicilio Administrativo/Comercial:**

- Calle.
- Número.
- Piso.
- Departamento.
- Provincia.
- Localidad.
- Teléfono.
- Fax.

#### **Campos Domicilios Planta principal:**

- Calle.
- Número.
- Piso.
- Departamento.
- Provincia.
- Localidad.
- Teléfono.
- Fax

Una vez completados los campos, se presionará el botón "Siguiente". Si la información ingresada es correcta se procederá a cargar los autorizados de la empresa.

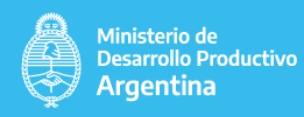

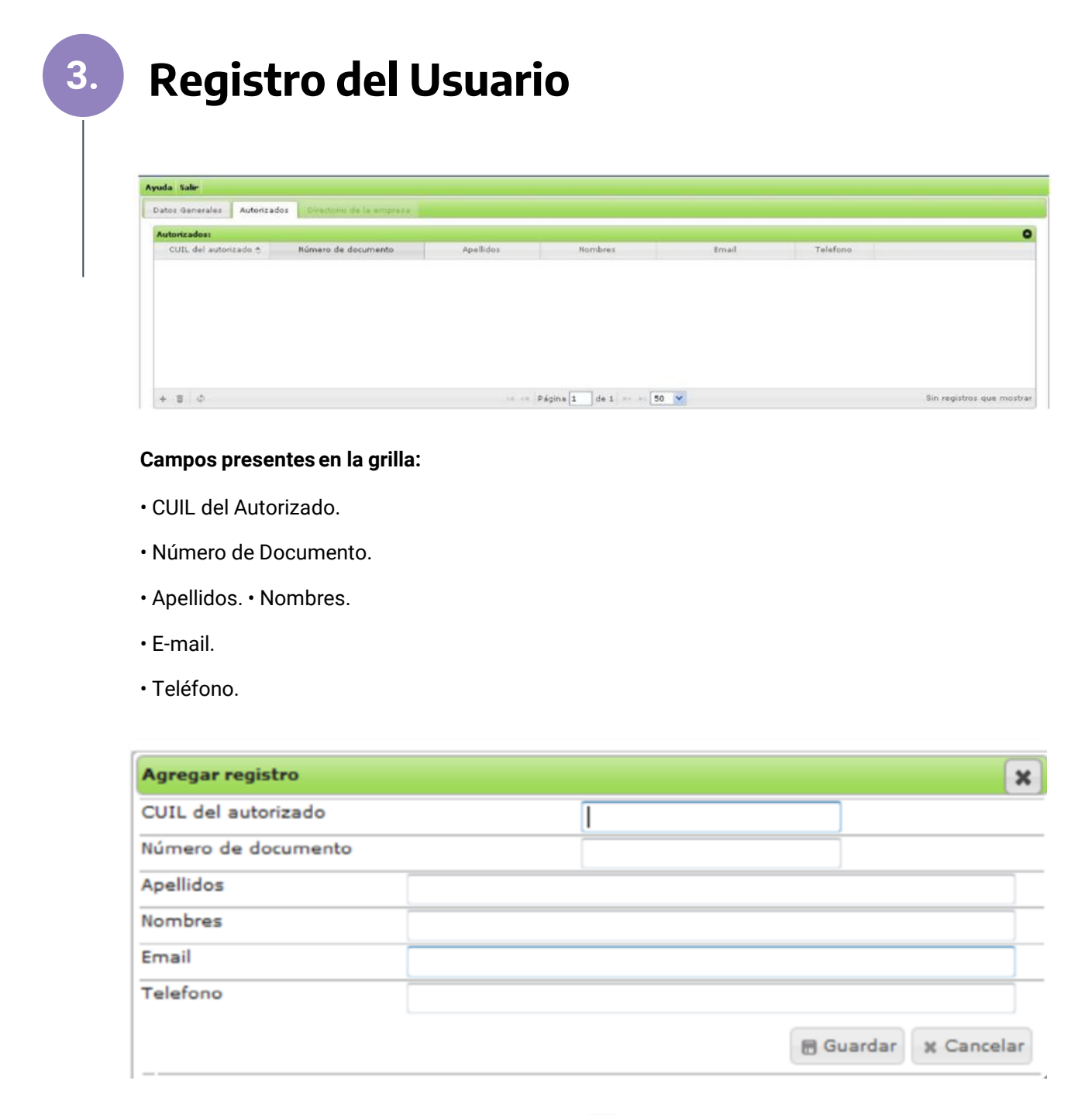

Luego de insertar los datos y presionar el botón se pasará a la grilla de Directorio de la Empresa.

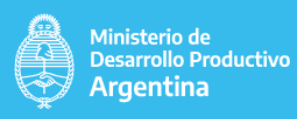

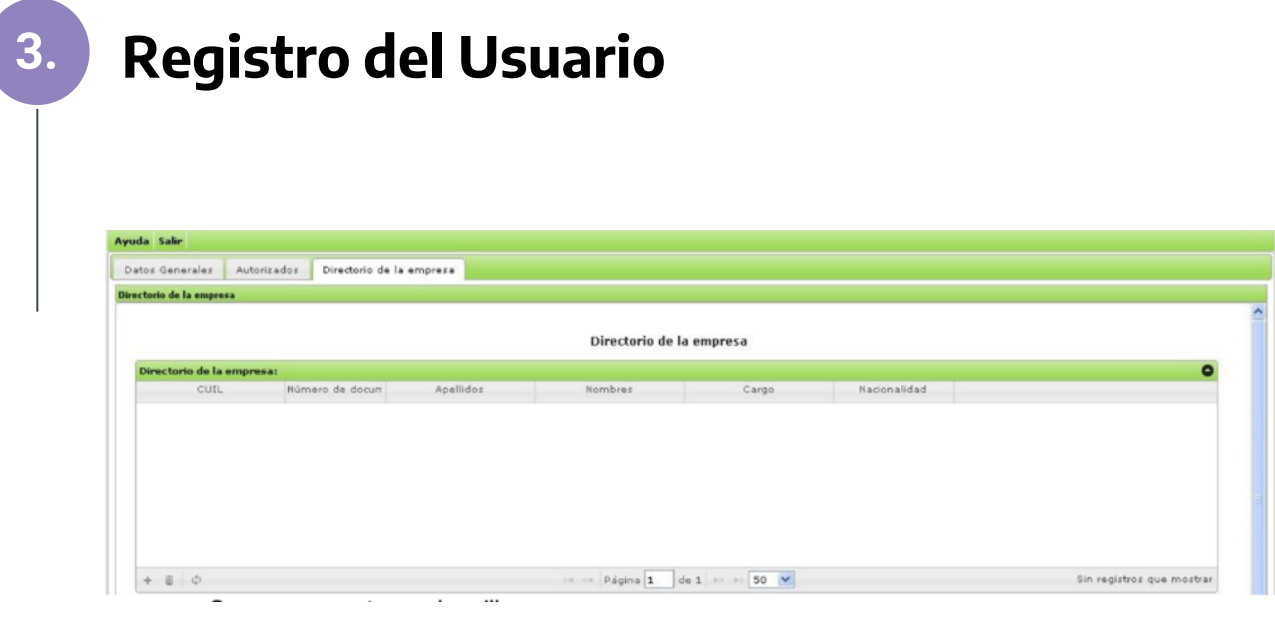

#### **Campos presentes en la grilla:**

- CUIL.
- Número de Documento.
- Apellidos. Nombres.
- Cargo.
- Nacionalidad.

Al presionar el botón  $\overline{+}$  Se abrirá la siguiente ventana:

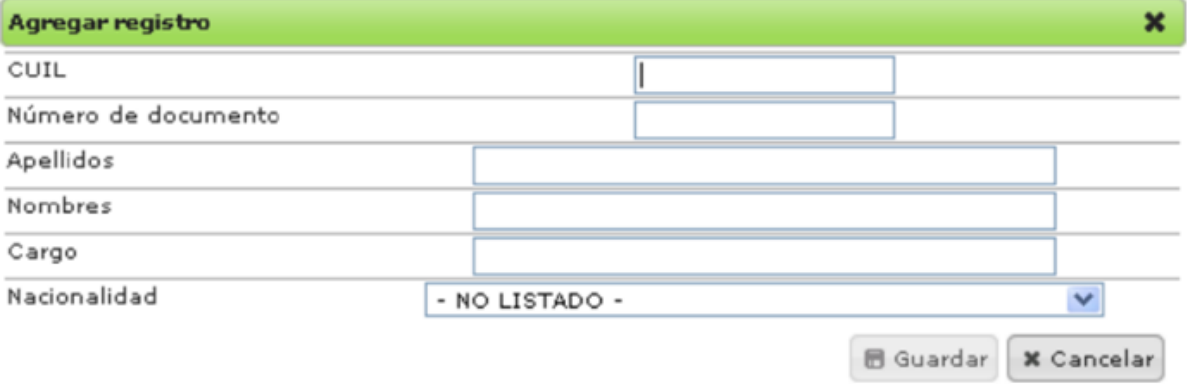

#### **Campos presentes:**

- CUIL.
- Número de Documento.
- Apellidos. Nombres.
- Cargo.
- Nacionalidad.

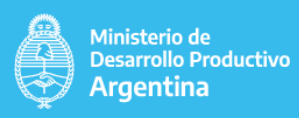

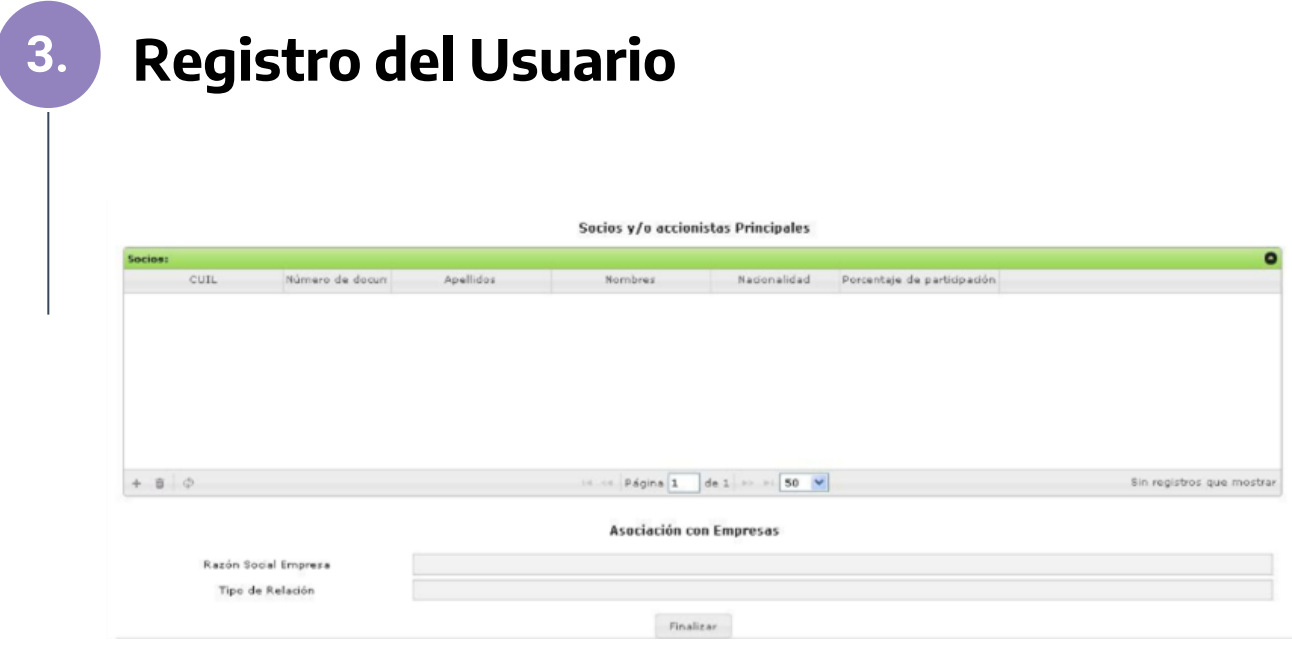

#### **Campos presentes en la grilla:**

- CUIL.
- Número de Documento.
- Apellidos. Nombres.
- Porcentaje de participacion.
- Nacionalidad.

#### **Asociación con Empresas:**

- Razón social Empresa.
- Tipo de Relación.

Una vez confirmada la registración, presionando el botón **fucalizar**, se emitirá un reporte con toda la información ingresada el cual posee un código de barras para su posterior presentación en el Departamento de Mesa de Entradas.

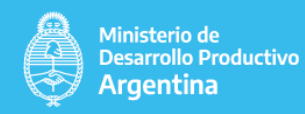

El módulo le permite la autogestión dentro de la aplicación de aspectos tales como la cambio de clave, consultas y carga de datos de las DDJJ Anuales y Bimestrales del usuario

#### **4.1 Trámites**

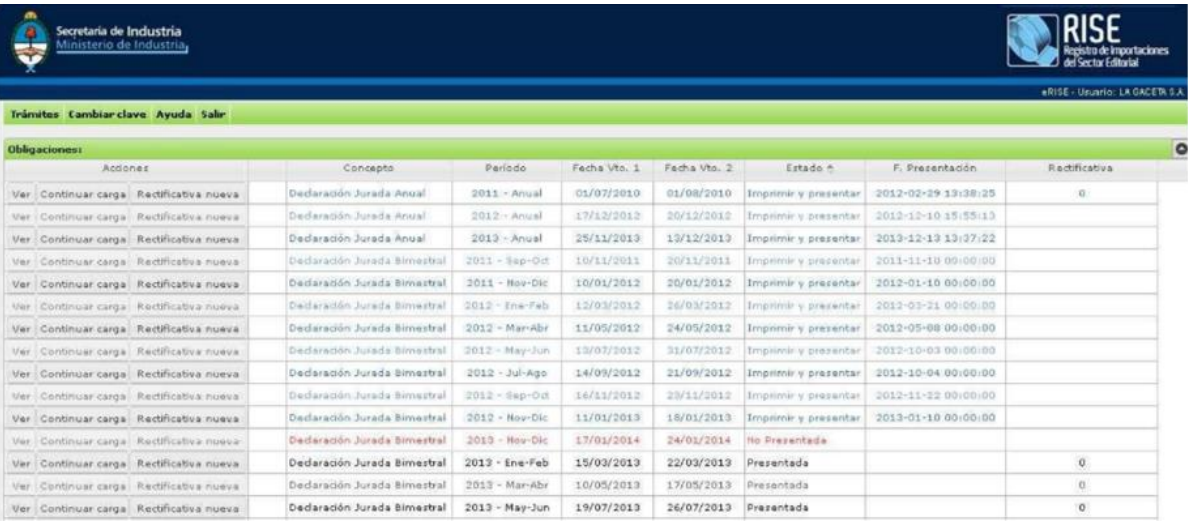

#### **4.1.1 Presentación de Declaraciones Juradas.**

#### **Ingreso a la aplicación:**

Trámites/ Presentación de Declaraciones Juradas.

**Objetivo:** El objetivo de esta aplicación en primer instancia es poder visualizar las DDJJ del inscripto, continuar la carga y a su vez generar una rectificativa nueva.

**Especificaciones:** En esta pantalla se podrá visualizar todas las declaraciones juradas del inscripto, y el estado de cada una de ellas. Para cargar una declaración jurada, ya sea anual o bimestral, se debe seleccionarla, al seleccionar se abrirá una nueva ventana en donde se podrá realizar la carga.

#### Pantalla completa

#### **Campos presentes en la grilla:**

- Acciones: indica las distintas acciones a realizar.
- Concepto: indica el tipo de declaración jurada.
- Período: indica el período que se declara.
- Fecha Vto.1: indica la primera fecha de vencimiento de la declaración jurada.
- Fecha Vto.2: indica la segunda fecha de vencimiento de la declaración jurada.
- Estado: indica el estado de la declaración jurada presentada por el usuario.
- F. Presentación: indica la fecha de presentación de dicha declaración jurada.
- Rectificativa: indica el número de veces que la DDJJ fue rectificada.

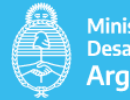

En cualquier momento el usuario podrá seleccionar una declaración jurada para poder cargar los datos de esa declaración.

El usuario podrá seleccionar una Declaración Jurada Anual ó una Declaración Jurada Bimestral

**Declaración Jurada Anual:** El usuario podrá seleccionar una obligación anual, lo cual desplegará una pantalla con una grilla de la declaración jurada con los renglones que se encuentren parametrizados y vigentes para la misma. Está aplicación permitirá el almacenamiento parcial de los datos ingresados mediante el botón "Siguiente hoja" y finalizará la carga de la misma con el botón "Finalizar"

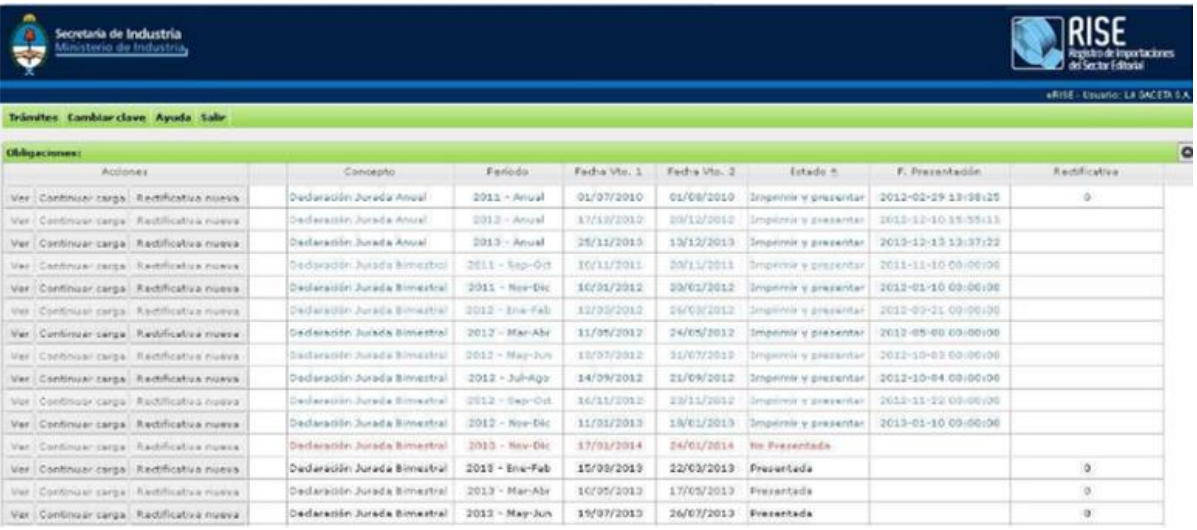

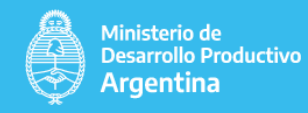

Al presionar el botón ver en las Declaraciones Juradas Anuales se abrirá la siguiente ventana:

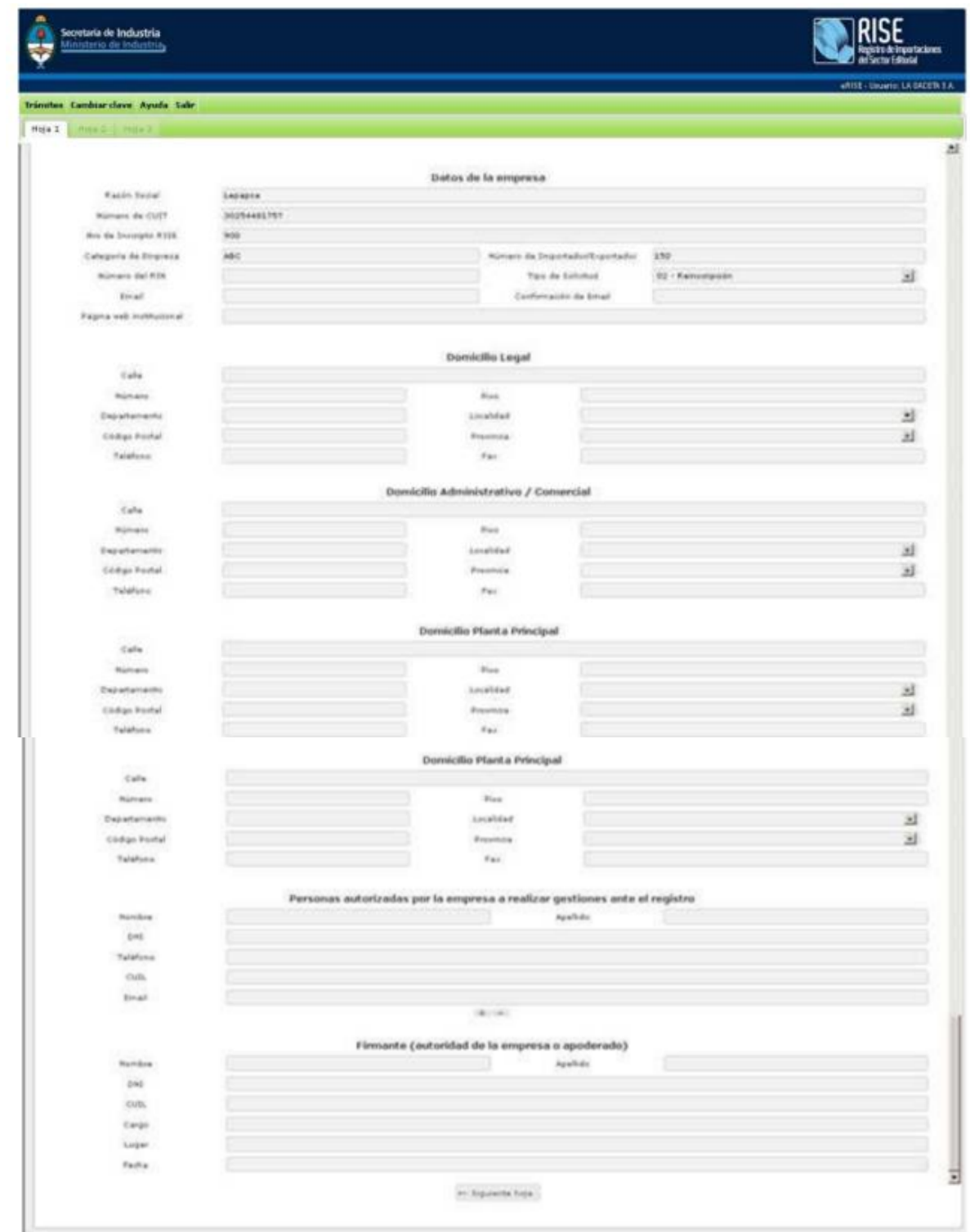

#### Botones que se presentan en las pantallas

 $\mapsto$  Siguiente hoja

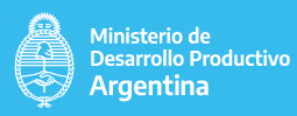

#### **Botones que se presentan en las pantallas**

#### » Siguiente hoja

Permite pasar a la siguiente sección. El usuario sólo podrá pasar a la siguiente sección una vez cargados los datos de la sección anterior.

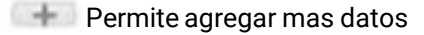

**Permite eliminar datos** 

Permite finalizar la carga de la Declaración Jurada Anual

**Permite cargar la fila cargada** 

Al presionar el botón en 'Personas autorizadas por la empresa a realizar gestiones ante el registro', se podrá cargar más de una persona autorizada por la empresa como se puede observar en la siguiente imagen:

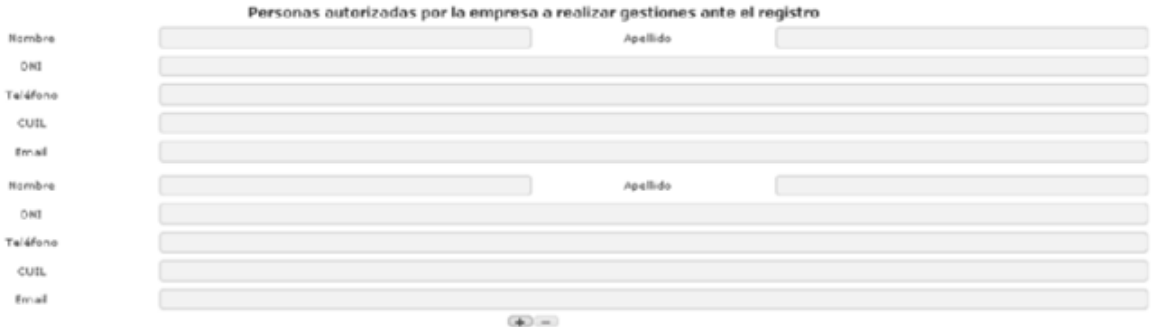

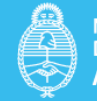

Campos a completar **Hay 3 solapas, Hoja 1, Hoja 2 y Hoja 3.**

# Hoja 1

#### **Campos de Datos del Firmante**

- Apellido y Nombre.
- Número de DNI. • Número de CUIL.
- Cargo.
- Lugar.
- Fecha.

#### **Campos de Datos de la Empresa:**

- Apellido y Nombre / Razón social.
- Número de CUIT.
- Nro Inscripto RISE.
- Categoría de Empresa.
- Número de RIN
- (si posee).
- Número de Importador/Exportador
- (si posee). • E-mail Institucional • Página Web Institucional (si posee).

#### **Campos de Domicilio Legal:**

- Calle.
- Número.
- Piso.
- Departamento.
- Provincia.
- Localidad.
- Teléfono.
- Fax.

#### **Campos Domicilio Administrativo/Comercial:**

- Calle. • Número.
- Piso.
- Departamento.
- Provincia.
- Localidad.
- Teléfono.
- Fax.

#### **Campos Domicilios Planta principal:**

- Calle.
- Número. • Piso.
- Departamento.
- Provincia.
- Localidad.
- Teléfono.
- Fax.

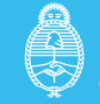

### **4. Menú Hoja 2**

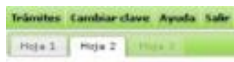

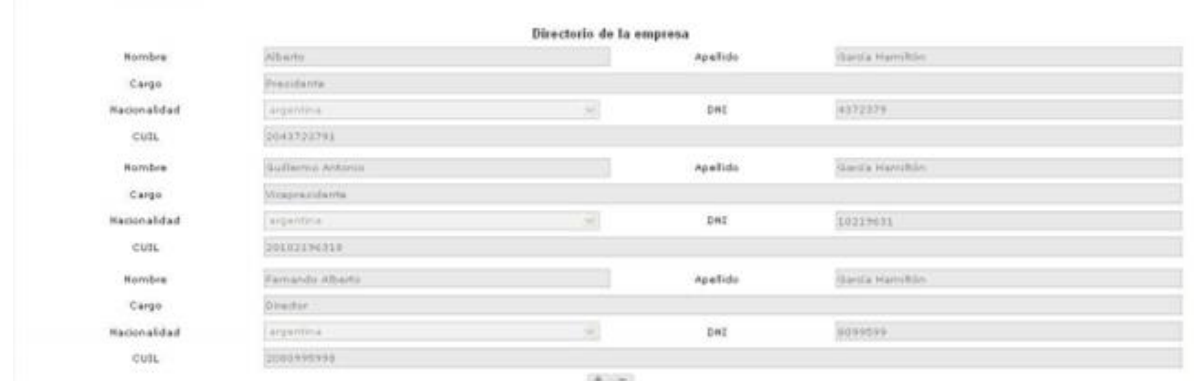

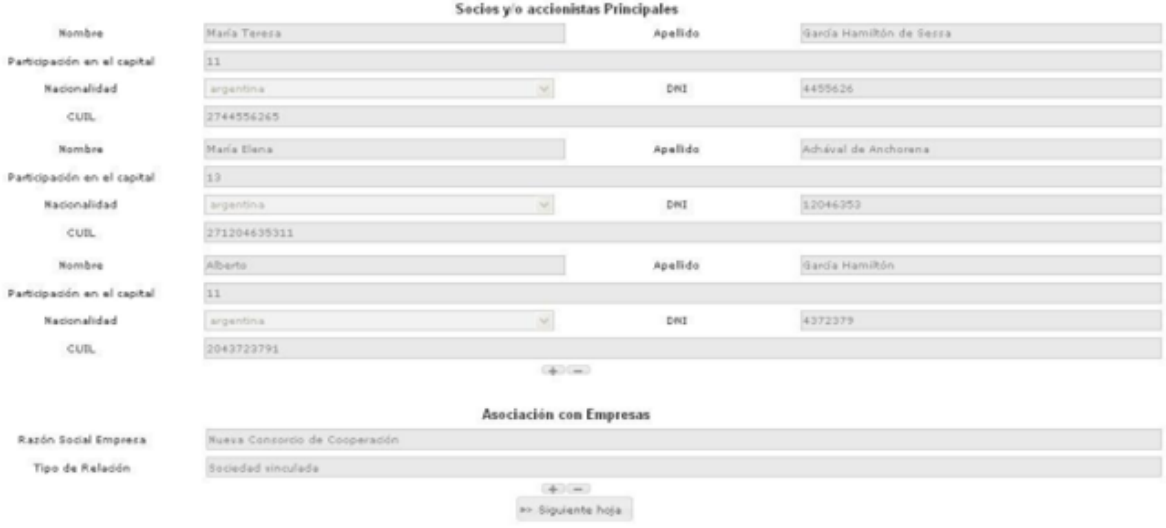

#### Campos presentes en la solapa de Hoja 2:

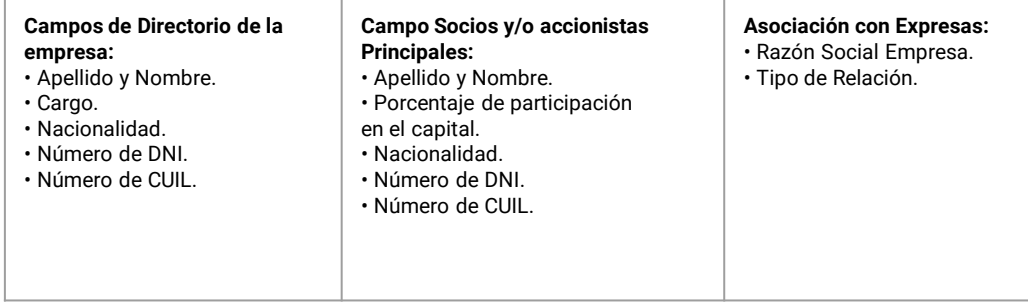

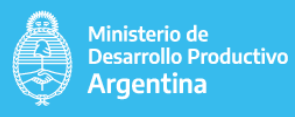

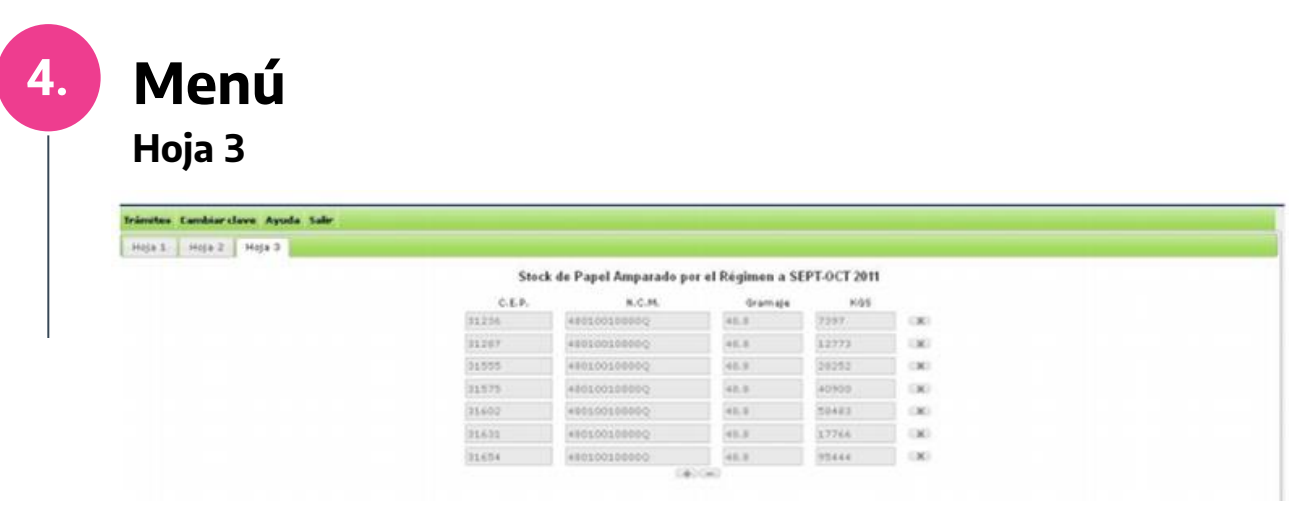

#### **Campos presentes en la solapa de Hoja 3:**

- C.E.P
- N.C.M
- Gramaje
- KGS

**Declaración Jurada Bimestral:** El usuario podrá seleccionar una obligación bimestral, lo cual desplegará una pantalla con una grilla de la declaración jurada con los renglones que se encuentren parametrizados y vigentes para la misma. Está aplicación permitirá el almacenamiento parcial de los datos ingresados mediante el botón "Siguiente hoja y "Finalizar".

#### **Campos presentes en la solapa de Datos de la obligación seleccionado:**

- Razón Social Nro. De CUIT.
- Bimestre informado. Nro. de Inscripto en RISE.
- Año del Bimestre. Categoría de la Empresa.
- Aclaración de Firma. Cargo. Lugar. Fecha.

Al presionar el botón ver en las Declaraciones Juradas Bimestrales se abrirá la siguiente ventana:

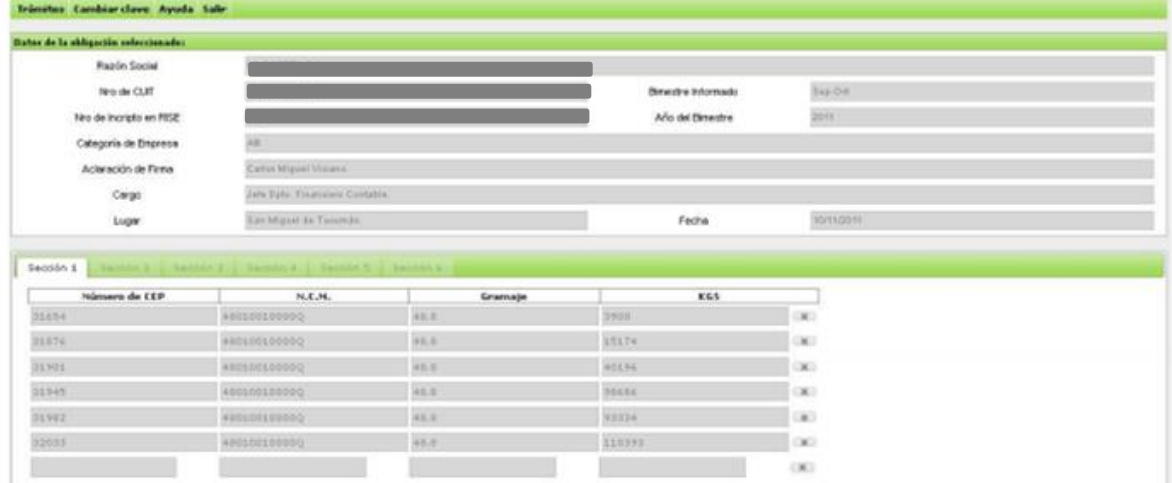

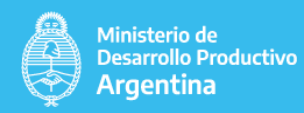

Campos presentes en las secciones

#### **Sección 1**

Stock de papel amparado por el Régimen, al último día del bimestre inmediato anterior, se debe informar

- Número de CEP
- N.C.M
- Gramaje
- KGS
- Total en Kgs consumidos en el bimestre informado
- Total de mermas en Kgs del bimestre informado

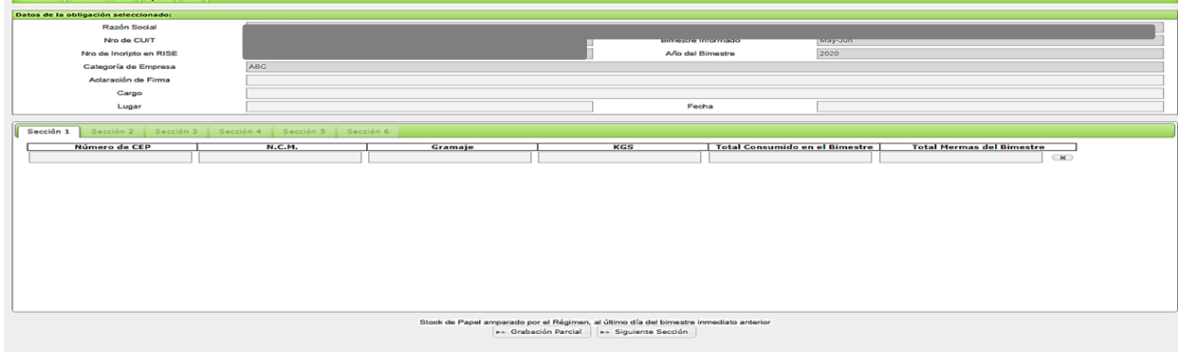

#### **Sección 2**

#### **Campos presentes en las secciones**

Importación de papel amparado por el Régimen, durante el bimestre que se informa

- Número de CEP.
- N.C.M.
- Gramaje
- KGS
- Número de Despacho de Importación
- Fecha

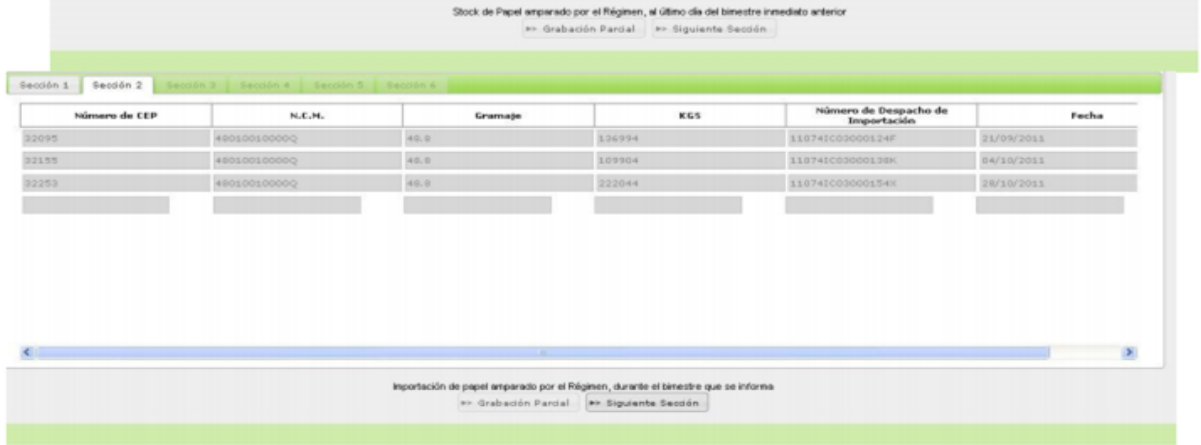

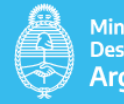

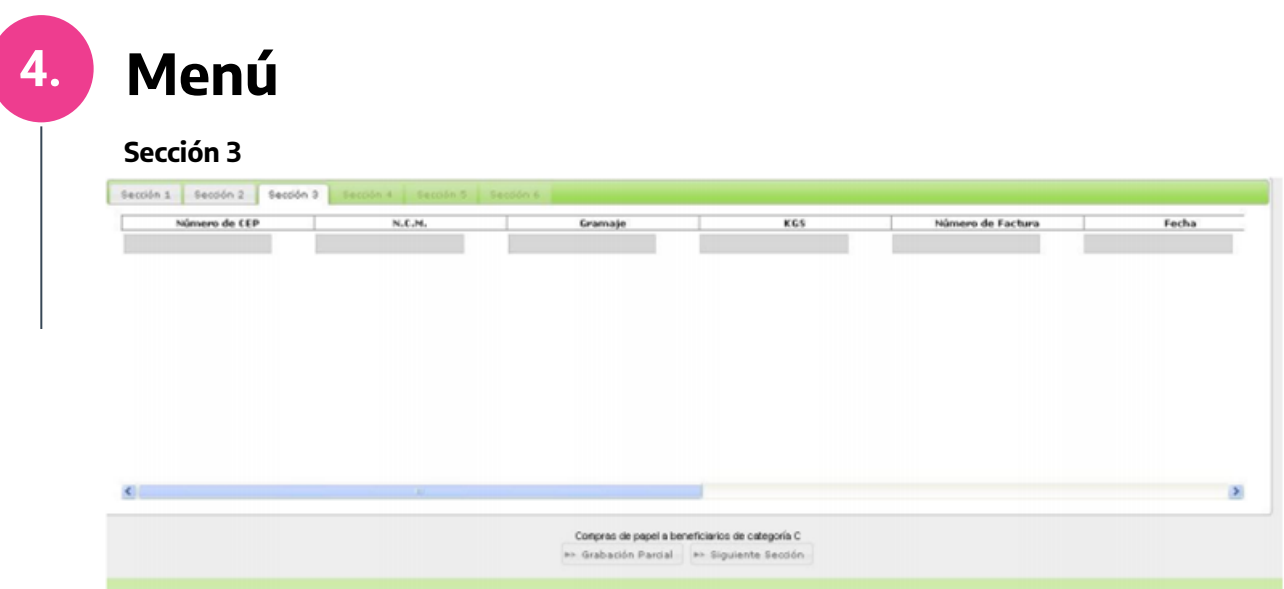

#### **Compras de papel a beneficiarios de categoría C**

- Número de CEP.
- $\cdot$  N.C.M.
- Gramaje
- KGS
- Número de Factura
- Fecha
- Número CUIT Proveedor
- Razón Social
- Moneda
- Total

#### **Sección 4**

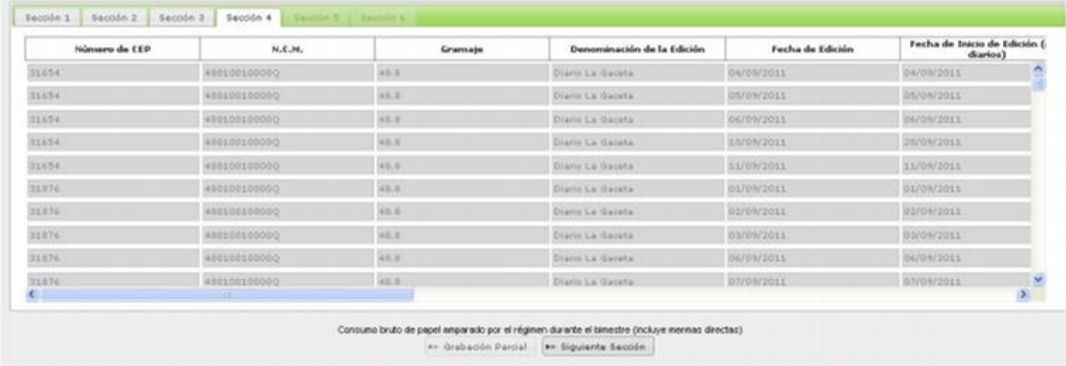

**Consumo bruto de papel amparado por el régimen durante el bimestre (incluye mermas directas)**

- Número de CEP. N.C.M. Gramaje Denominación de la Edición
- Fecha de Edición Fecha de Inicio de Edición (solo diarios)
- Fecha de Final de Edición (solo diarios) Tirada (en Unidades)
- Cantidad de Páginas (de c/unidad) Formato de Página A (en mm a x b)
- Formato de Página B (en mm a x b) Cantidad Consumida (en Kgs.)
- Mermas Total (en Kgs.)

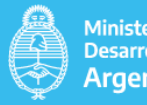

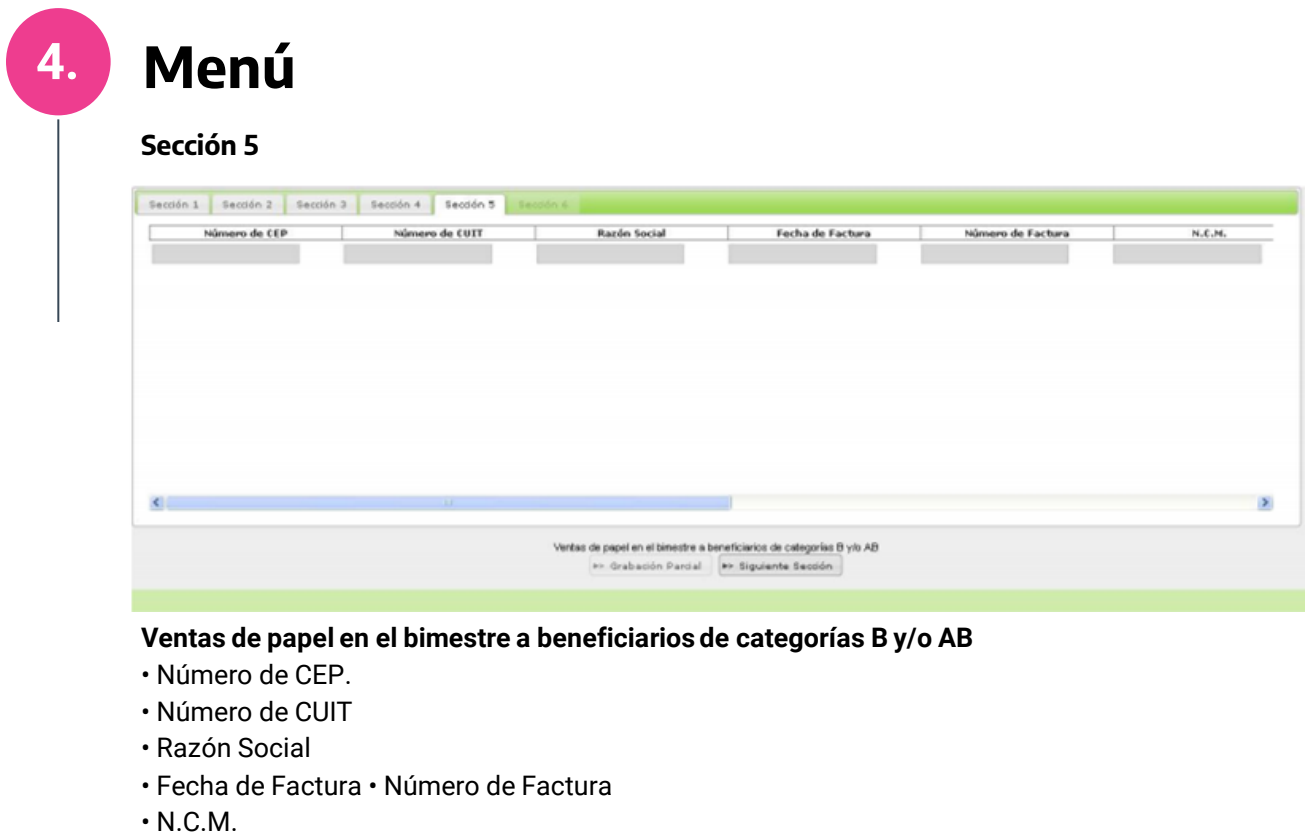

- Gramaje
- Kgs.
- Moneda
- Total

#### **Sección 6**

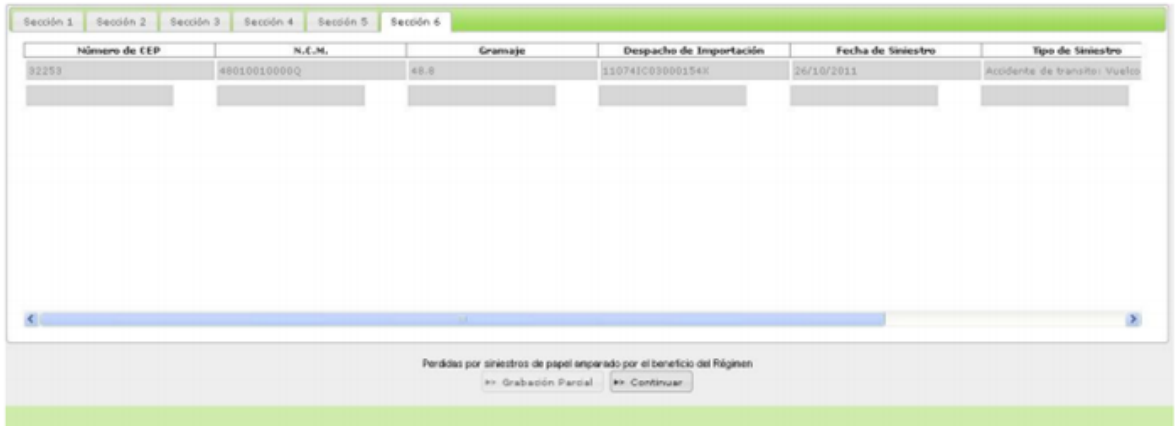

#### **Pérdidas por siniestros de papel amparado por el beneficio del Régimen**

- Número de CEP.
- N.C.M.

j

- Gramaje
- Despacho de Importación
- Fecha de Siniestro Tipo de Siniestro
- Kgs Afectados

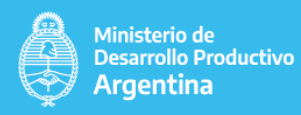

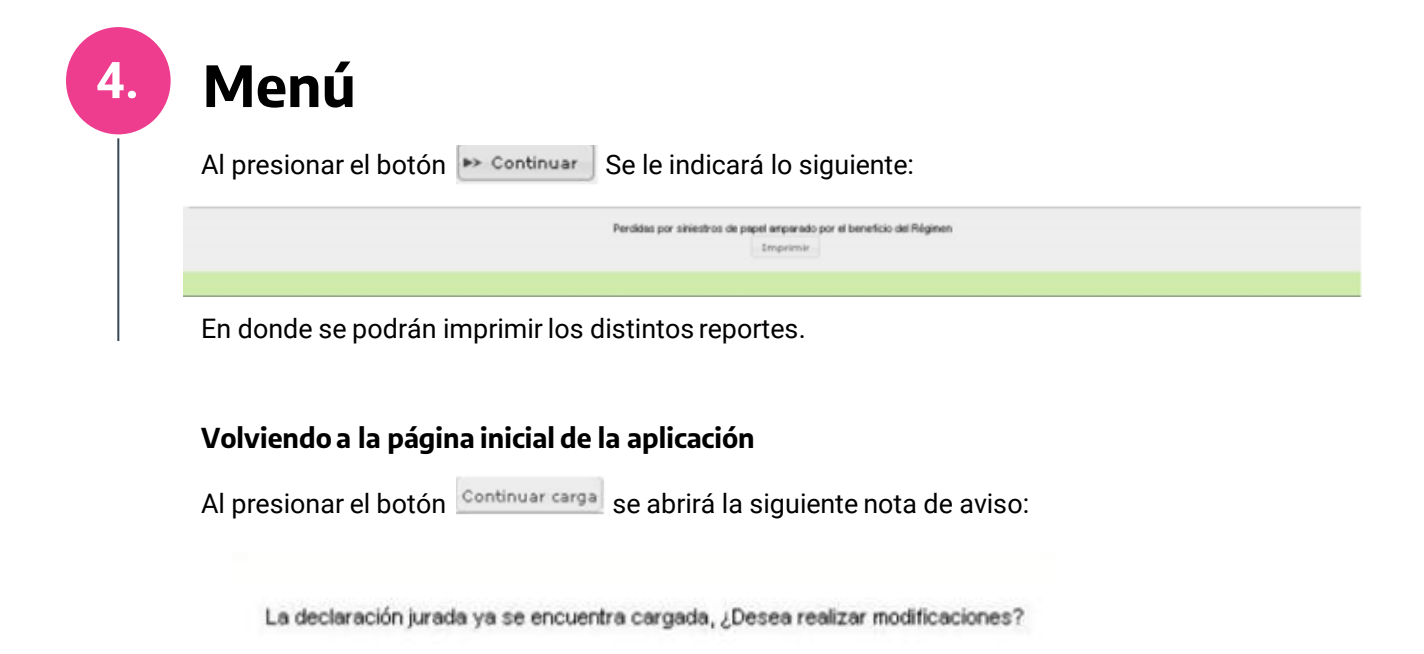

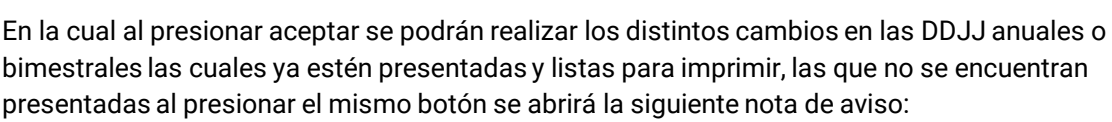

Aceptar

Cancelar

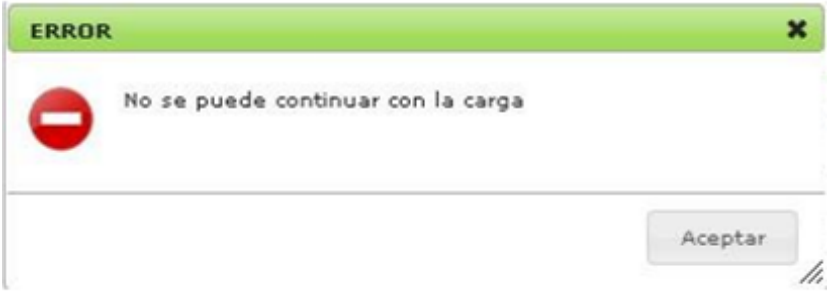

Al presionar el botón **Rectificativa nueva** en las DDJJ presentadas se puede realizar una rectificativa nueva

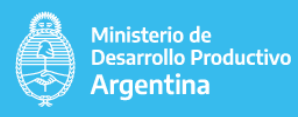

### **4. Menú 4.1..2 Solicitud de CEP**

Ingreso a la aplicación: **Trámites/ Solicitud de CEP.** 

El objetivo de esta aplicación es permitirle a los inscriptos en RISE realizar el trámite de solicitud de Certificaciones Estadísticas Previas (CEPs) utilizando la Web y ver el estado de los CEPS en el sistema.

**Especificaciones:** La pantalla contiene una grilla principal con los CEPS solicitados por el importador, y una grilla que contiene por cada CEP seleccionado el detalle de la mercadería.

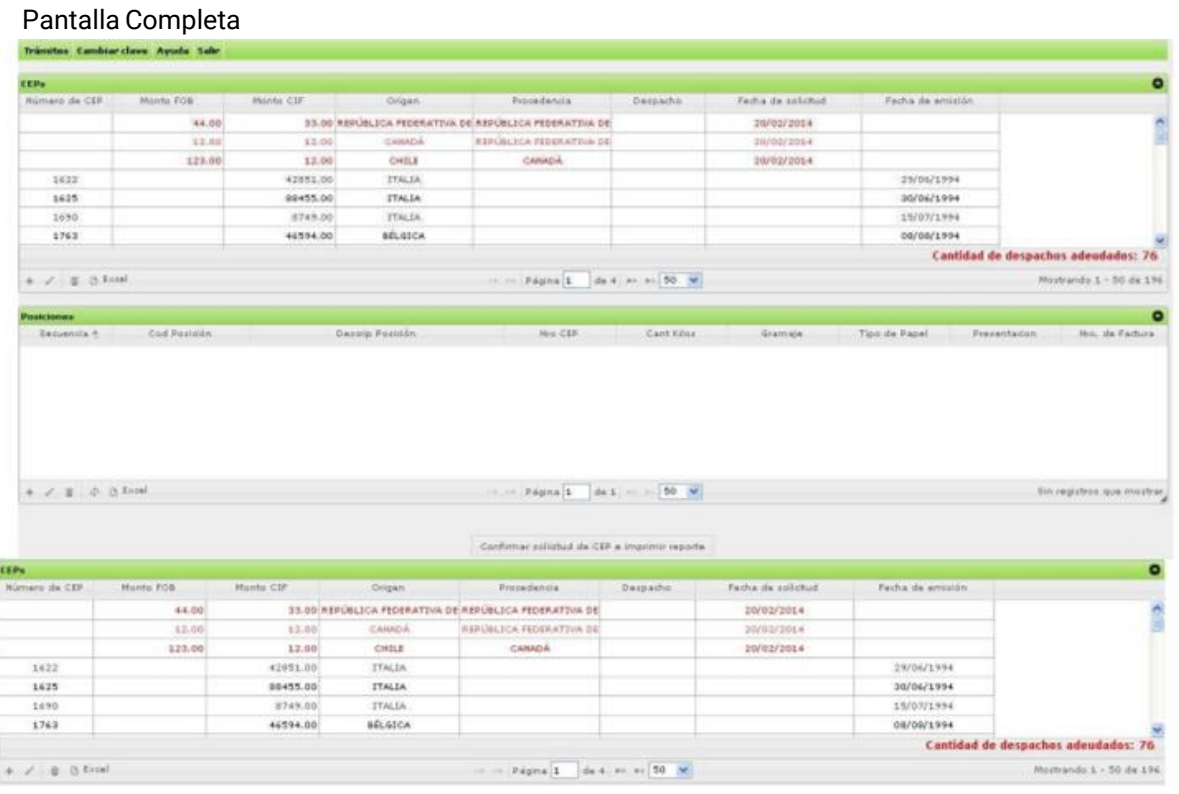

#### **Grilla CEPs**

Campos presentes en la grilla:

- Número de CEP
- Monto FOB.
- Monto CIF.
- Origen.
- Procedencia
- Despacho.
- Fecha de solicitud
- Fecha de emisión.

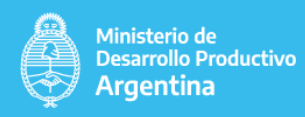

Al presionar el botón **+** se abrirá la siguiente ventana:

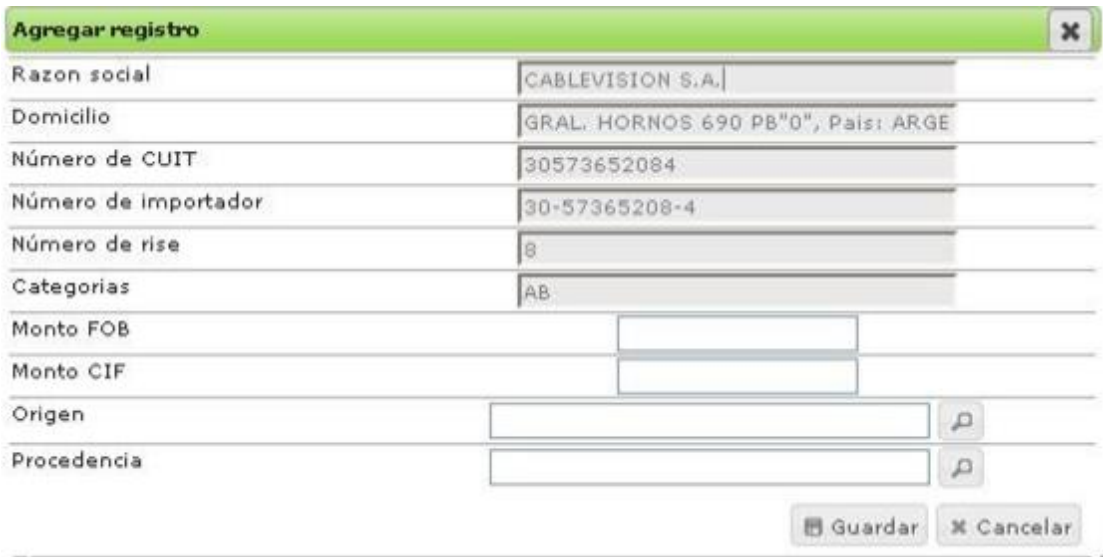

#### **Campos presentes**

- Razón social.
- Domicilio.
- Número de CUIT.
- Número de importador.
- Número de rise.
- Categorías.
- Monto FOB.
- Monto CIF.
- Origen.
- Procedencia.

#### **Grilla de Posiciones**

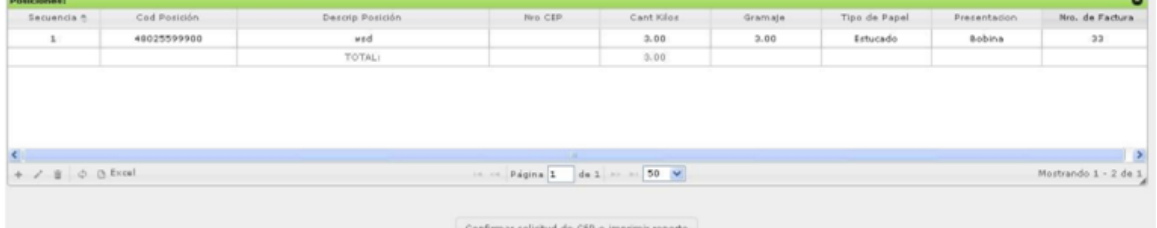

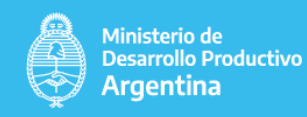

Al presionar el botón  $+$  se abrirá la siguiente ventana:

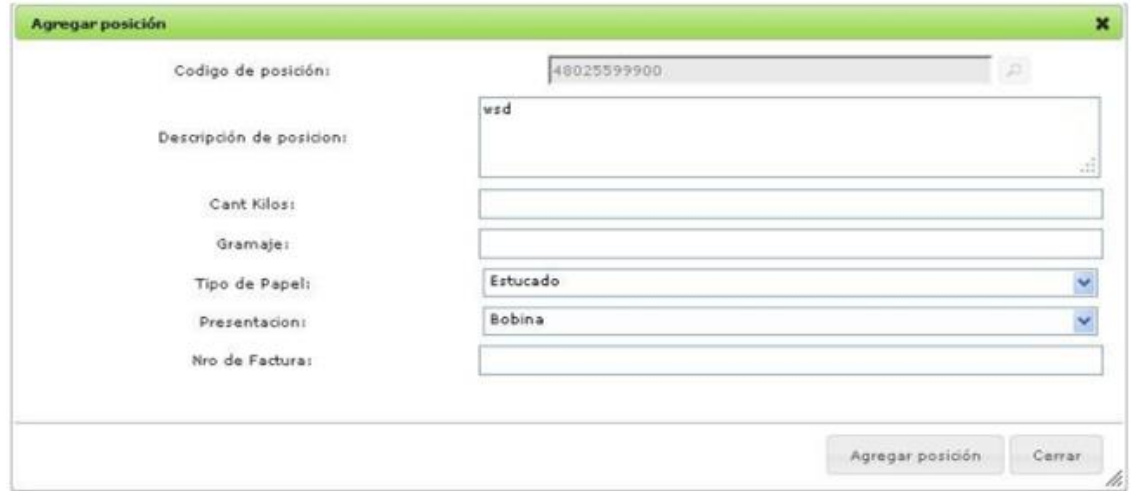

#### **Campos presentes en la grilla:**

- Secuencia.
- Cód. de posición.
- Descrip. Posición.
- Nro CEP.
- Cant. Kilos.
- Gramaje.
- Tipo de Papel.
- Presentación.
- Nro. Factura.

#### **Campos presentes:**

- Código de posición.
- Descripción de posición.
- Cant kilos.
- Gramaje.
- Tipo de papel.
- Presentación.
- Nro de Factura.

Al finalizar la carga del CEP se debe presionar el botón confirmar solicitud de CEP e imprimir reporte

Al presionarlo se abrirá una nueva ventana que contiene un reporte en pdf con los datos cargados y un código de barras para su posterior presentación en el Departamento de Mesa de Entradas.

#### **Botones que se presentan en las grillas:**

- **+ Permite agregar un nueva fila en la grilla.**
- Permite editar la fila seleccionada.
- *E* Permite eliminar una fila seleccionada.
- Permite guardar los datos que se encuentran en la grilla en formato XLS

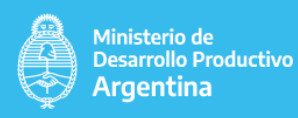

### **4. Menú 4.1.3 Cambio de Razón Social.**

Ingreso a la aplicación:

#### **Trámites/ Cambio de Razón Social**

El objetivo de la aplicación es la de permitir iniciar el trámite de cambio de razón social.

**Especificaciones:** la aplicación despliega una grilla en la cual se introducen algunos datos para poder realizar la modificación.

#### Pantalla Completa

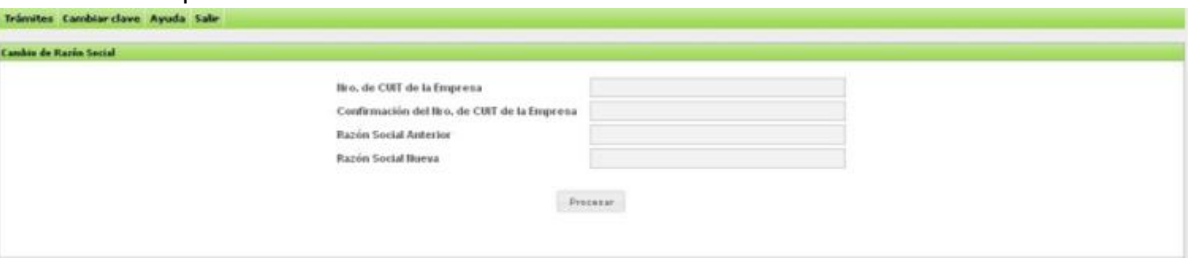

#### **Campos presentes en la grilla:**

- Nro. de CUIT de la Empresa
- Confirmación del Nro. de CUIT de la Empresa
- Razón Social Anterior
- Razón Social Nueva

Para iniciar el trámite se debe completar los campos que aparecen en la pantalla y presionar el botón **Procesar** si la información ingresada es correcta se abrirá una nueva ventana con un reporte en PDF que contiene un número de trámite y un código de barras para su posterior presentación en el Departamento de Mesa de Entradas.

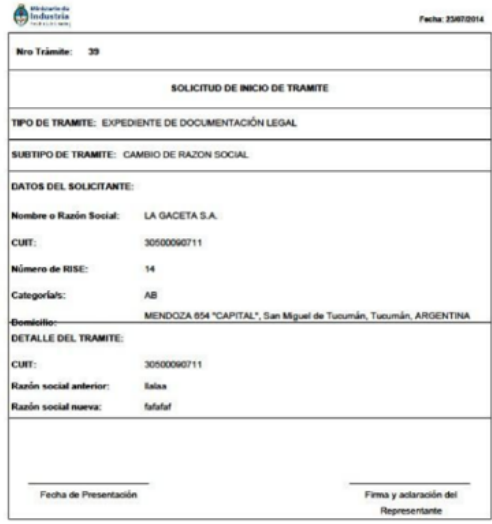

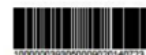

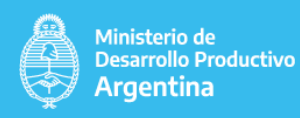

### **4. Menú 4.1.4 Cambio de Categoría.**

Ingreso a la aplicación:

**Trámites/ Cambio de categoría**

El objetivo de esta aplicación permitir iniciar el trámite para la ampliación o cambio de categorías que posee dentro del registro.

**Especificaciones:** La aplicación despliega una grilla en la cual al introducir los datos requeridos se procesa la solicitud de cambio de categoría.

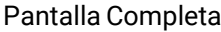

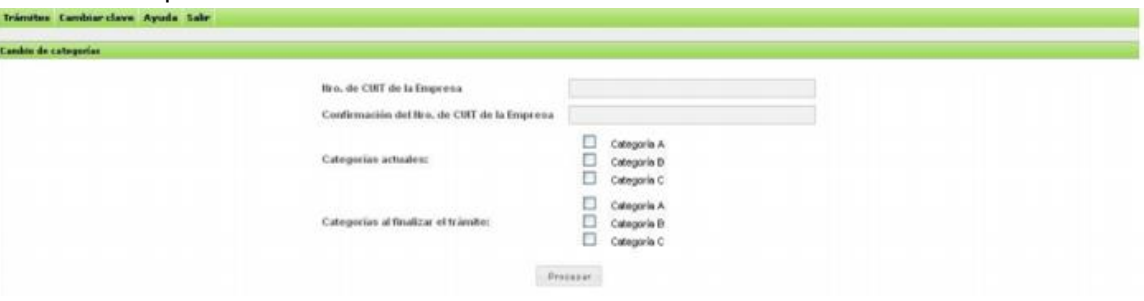

#### **Campos presentes en la grilla:**

- Nro. de CUIT de la Empresa
- Confirmación del Nro. de CUIT de la Empresa
- Categorías actuales
- Categorías al finalizar el trámite

Para iniciar el trámite se debe completar los campos que aparecen en la pantalla y presionar el botón **Procesar** si la información ingresada es correcta se abrirá una nueva ventana con un reporte en PDF que contiene un número de trámite y un código de barras para su posterior presentación en la mesa de entradas.

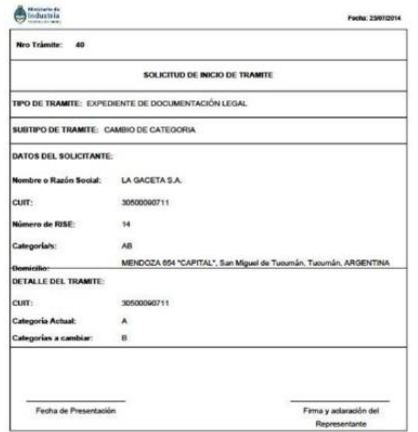

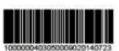

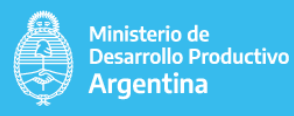

### **4. Menú 4.2 Cambiar Clave Erise**

Ingreso a la aplicación:

#### **Cambiar Clave Erise**

EL objetivo de la aplicación es poder cambiar en cualquier momento que el usuario así lo desee, la clave de ingreso al sistema.

**Especificaciones:** El usuario podrá cambiar su clave, previamente poniendo su clave anterior y luego la nueva clave 2 veces, presionando luego el botón "Cambiar".

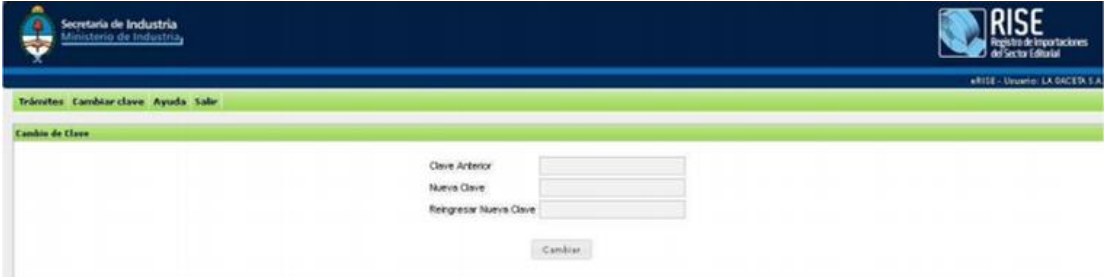

#### **Campos presentes:**

- Clave Anterior: debe ingresar la clave actual del usuario.
- Nueva Clave: aquí se debe ingresar la nueva clave que reemplazará a la clave anterior.
- Reingresar Nueva Clave: aquí se debe ingresar otra vez la nueva clave para evitar cualquier error de ingreso por parte del usuario.

El usuario podrá llevar a cabo el cambio de su clave, presionando el botón cambiar

### **4.3 Ayuda**

Ingreso al menú: Ayuda En la aplicación ayuda se podrá visualizar y descargar el manual del usuario.

### **4.4 Salir**

Ingreso al menú:Salir.

El objetivo de esté menú es permitirle al usuario desloguearse de la WEB RISE. **Especificaciones:** al presionar el usuario el botón , podrá salir del sistema.